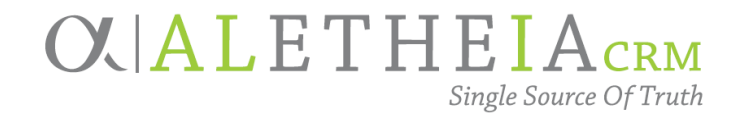

## Guide for:

# <span id="page-0-0"></span>**LOGGING INTO ALI CRM+NUFFO**

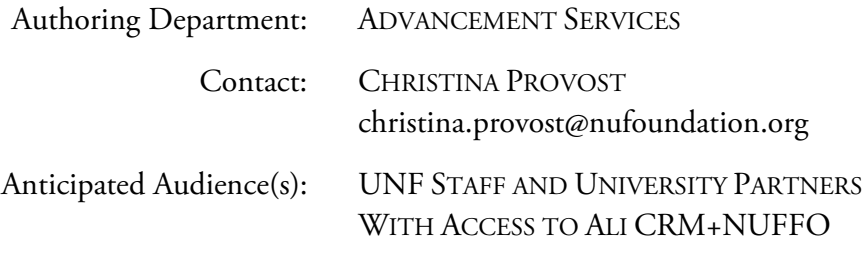

Version 2.1 – last updated 4/13/2023

## Table of Contents

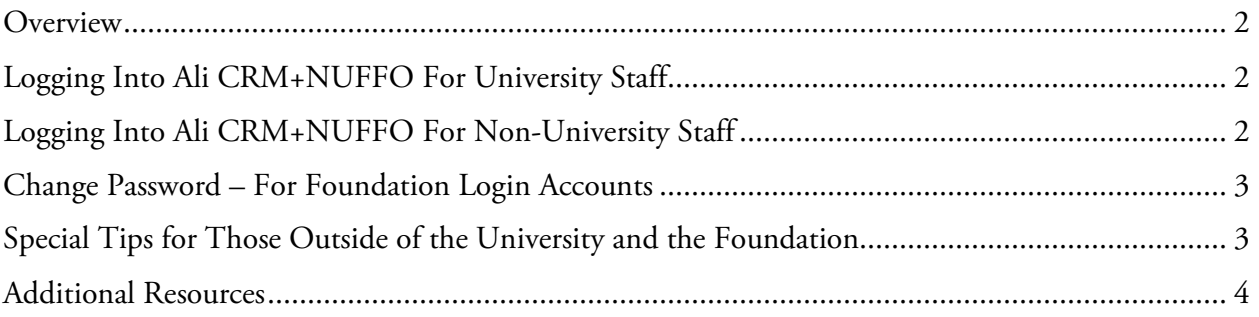

## $Q$  $ALETHEIA$

#### <span id="page-1-0"></span>Overview

Logging into Ali CRM+NUFFO is accomplished with Microsoft Sign-in to ensure data security. You are most likely familiar with this process as it is the same method used to sign into university system accounts.

#### <span id="page-1-1"></span>Logging Into Ali CRM+NUFFO For University Staff

*If you have a university account*, select the University of Nebraska System login on the left side. Then sign into the TrueYou Identity Manager with your university username and password. Your university username ends with "**@unl.edu"**, "**@unomaha.edu"**, "**@unk.edu"**, "**@unmc.edu"**, "**@huskers.com"**, "**@huskeralum.org"**, or "**@nebraska.edu"**. If you are locked out of your account and need assistance, follow the normal university process to reset your password.

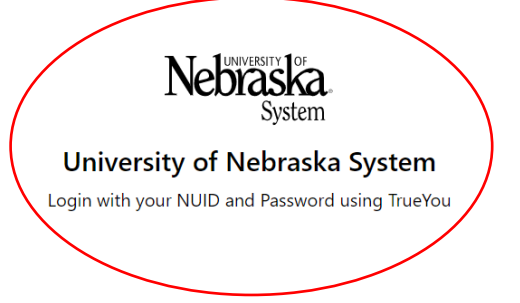

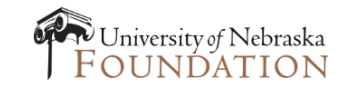

University of Nebraska Foundation Login with your NU Foundation credentials

#### <span id="page-1-2"></span>Logging Into Ali CRM+NUFFO For Non-University Staff

*If you do not have a university account*, select the University of Nebraska Foundation login on the right side. Then log in with your foundation username and password. Your foundation username ends with "**@nufoundation.org**". You can have a foundation username and password even if you do not have a foundation email account. If you are locked out of your account, contact [servicedesk@nufoundation.org.](mailto:servicedesk@nufoundation.org) Do not click **Forgot my password**.

University of Nebraska System Login with your NUID and Password using TrueYou

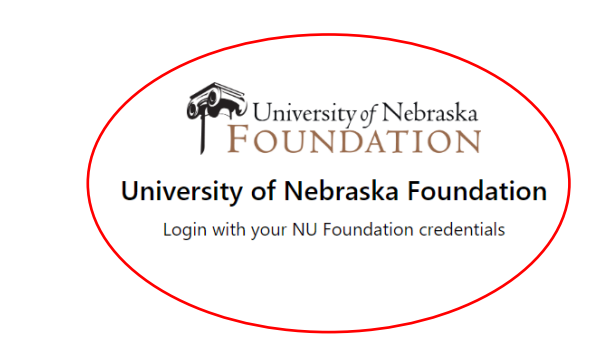

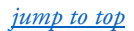

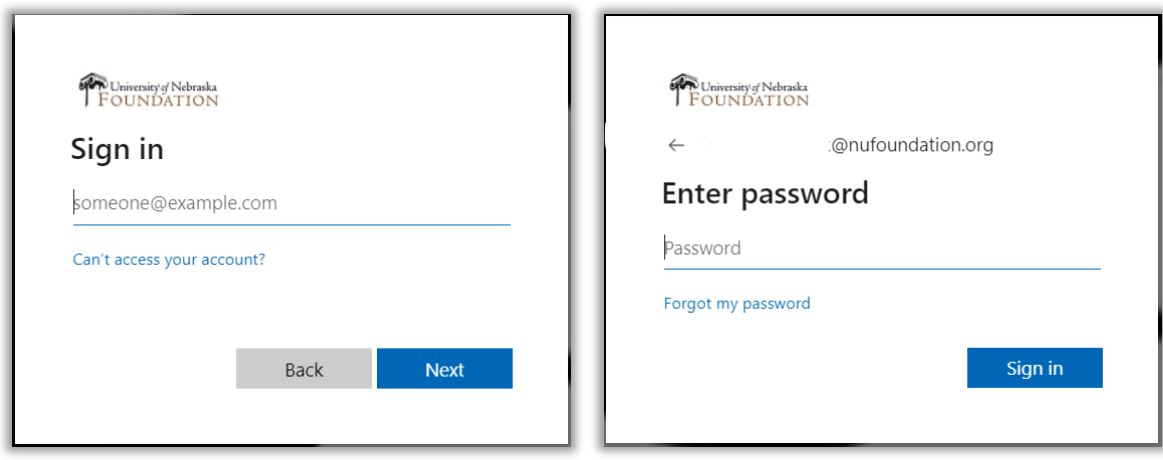

### <span id="page-2-0"></span>Change Password – For Foundation Login Accounts

Prior to being locked out of your foundation account, change your password every 90 days [here.](https://account.activedirectory.windowsazure.com/ChangePassword.aspx) This does not apply to those signing in with university credentials. Note that the account you are changing your password for is displayed after signing in.

#### **Password Rules**

- 1. Passwords expire every 90 days.
- 2. Passwords must be ten (10) characters minimum.
- 3. Passwords may not contain your user account name.
- 4. Passwords may not contain two consecutive characters.
- 5. Passwords may not be a repeat of any of your last 24 passwords used.
- 6. Passwords must contain characters from three of the following four categories: English uppercase characters, English lowercase characters, numbers and special characters.

#### <span id="page-2-1"></span>Special Tips for Those Outside of the University and the Foundation

A common problem occurs when a user is signed into Microsoft Office 365 with their other work or personal Microsoft account and not their foundation account. If you see this screen, open another browser window and go to [https://office.com.](https://office.com/) In the upper right corner, click on your initials or photo, and click **Sign out**. Then follow the login instructions again. When you need to switch back to your other work or personal account, go back to [https://office.com](https://office.com/) and sign out of the foundation account.

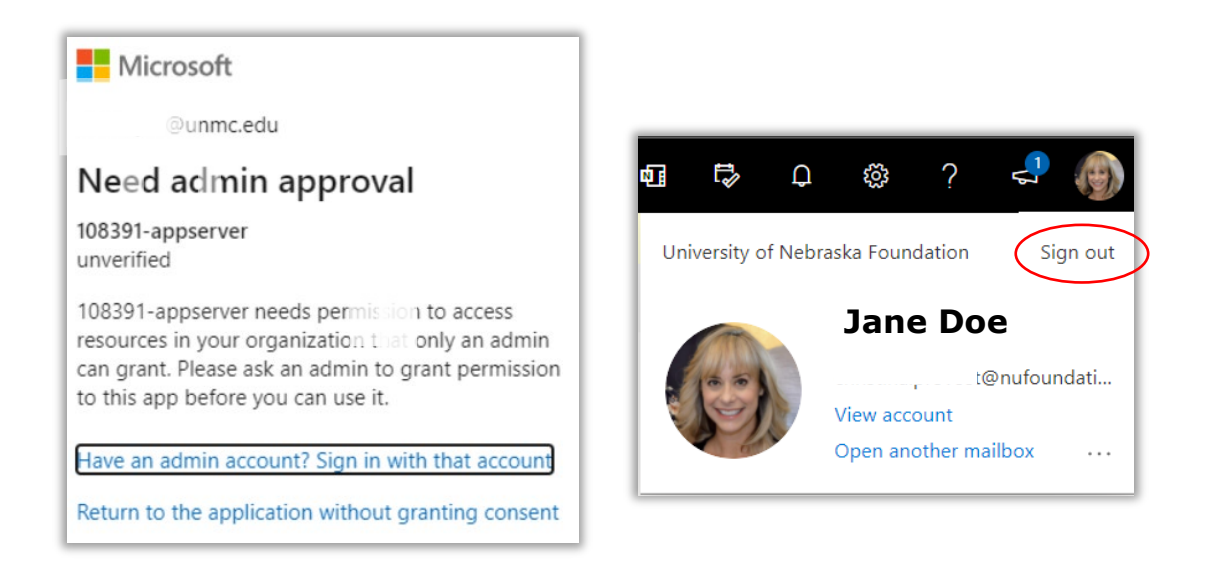

### <span id="page-3-0"></span>Additional Resources

If you have questions about using Ali CRM+NUFFO, please refer to the [Ali Community page.](https://alicommunity.nufoundation.org/download/73/learning-library/2021/guide_log-in-to-ali-crm-with-sso) To report a problem using Ali CRM+NUFFO, please email [servicedesk@nufoundation.org.](mailto:servicedesk@nufoundation.org)